# **Blackboard Technical Settings**

# <span id="page-0-0"></span>**Browser and Computer Settings**

Please take 20-30 minutes to set up your browser and computer settings to the requirements below. You need only run through this process once at the beginning of each semester.

- 1. [Use a supported operating system and web browser](#page-0-0)
- 2. [Download Java important!](#page-2-0)
- 3. [Uninstall Yahoo, Google or any other toolbar](#page-3-0)
- 4. Disable pop-up ad blocker programs
- 5. **Install plug-ins for Vista**
- 6. [If using AOL, minimize AOL and use Internet Explorer](#page-5-0)

## **Use a Supported Operating System (OS)**

The following Web browsers and operating systems have been tested and are found to be compatible with Blackboard Academic Suite Release 7.x

## **Microsoft Internet explorer Web Browsers**

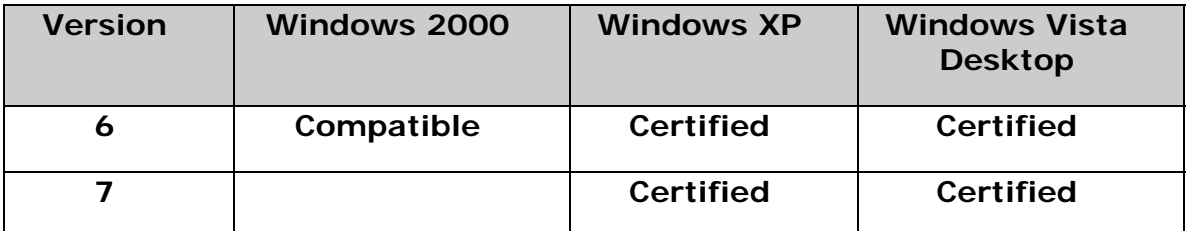

**NOTE Microsoft Internet explorer has not been tested by Blackboard on any Mac OS version, so its use is not supported.** 

# **Mozilla Firefox and Netscape web Browsers**

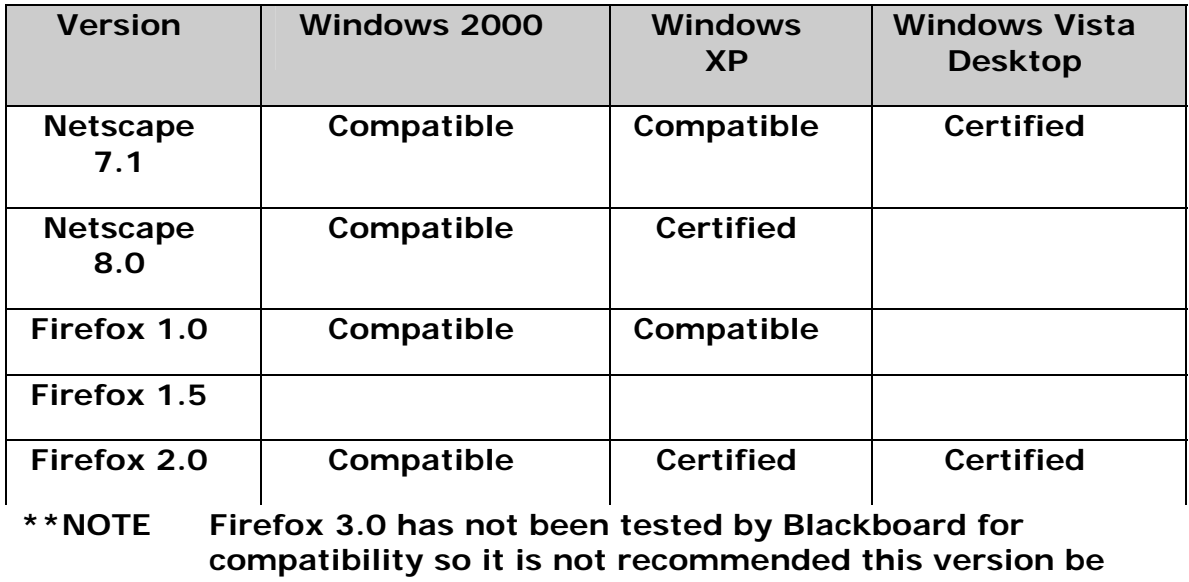

**used at this time.** 

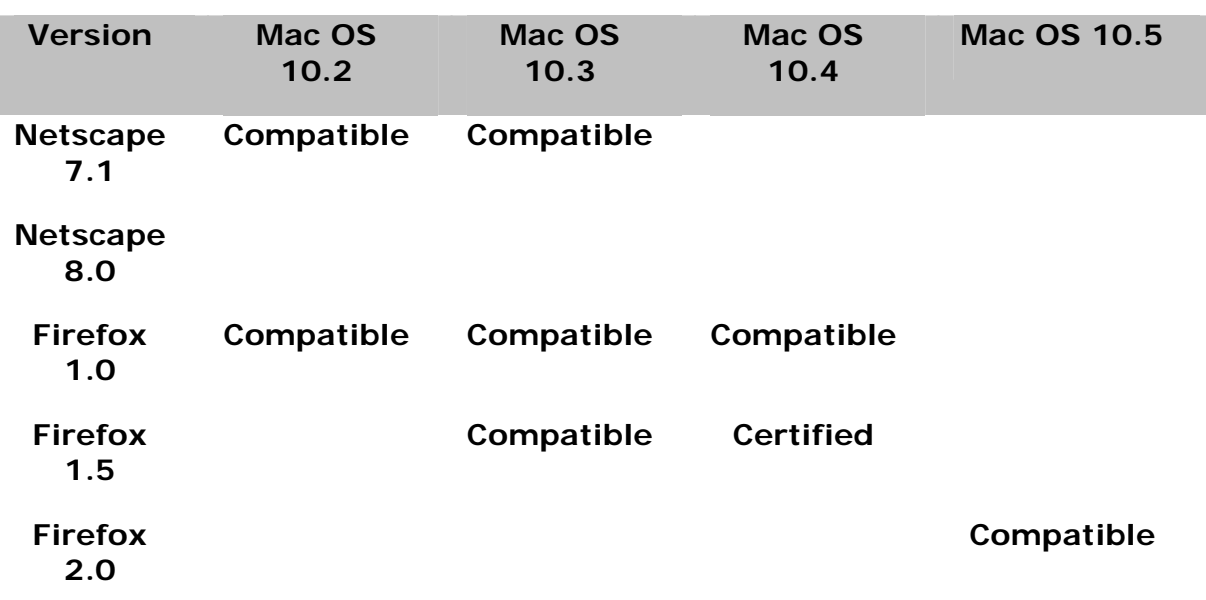

# <span id="page-2-0"></span>**Apple Safari web Browsers**

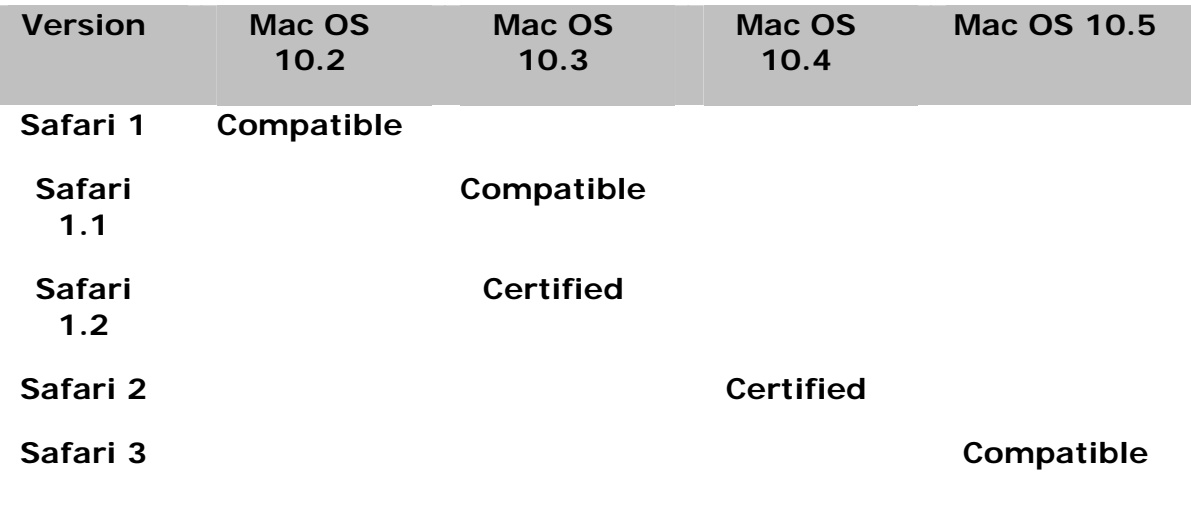

[Top](#page-0-0)

## **Download the Correct Version of Java**

**The current verbal recommended version of Java by Blackboard Support is 1.5.0\_07** 

**[Click Here](http://www.java.com/en/download/installed.jsp) to verify which version of Java is currently installed on your computer.**

**If you are at a computer that requires you to have "Administrator Rights" and you do not have these rights, you can contact the network manager for your department and request that your Java be made compatible with Blackboard 7.3.** 

**There have been numerous customers using Blackboard that report issues when they have multiple versions of Java installed on the same computer. For step-bystep instructions on how to find out if you have multiple versions of Java installed and how to correct this problem, follow the steps below. You may wish to download and print the Adobe pdf instructions so that you can follow along:**

- 1. Click on "**Start**" and then "**Control Panel**".
- 2. Double-click **Add/Remove Programs**
- 3. Locate all versions of Sun Java, JRE, or JVM
- 4. **Click** on each version of **Java** listed, one at a time. (see "Example of several versions of Java listed under Add/Remove" below for an example of some of the versions you may see in your list).
- 5. Click **"Remove"** and follow the onscreen instructions to uninstall **all** but the newest version of Java

## **Example of several versions of Java listed under Change/Remove in step #4 above.**

<span id="page-3-0"></span>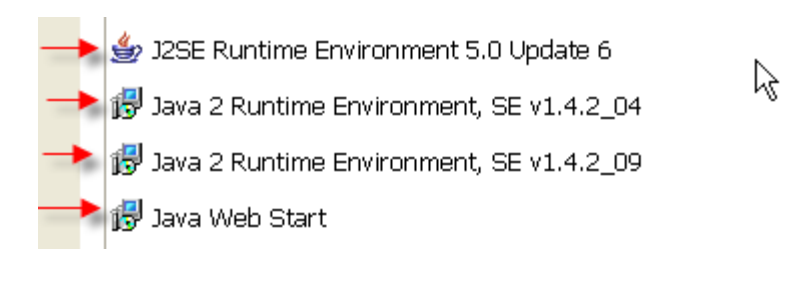

#### [Top](#page-0-0)

#### **Uninstall Yahoo, Google, AOL, or any other Browser Toolbars**

Although the browser toolbars are useful tools for searching the Internet, they may prevent Blackboard from functioning properly. Open your browser. Your toolbar (if you have one) will be immediately under the line on your browser where you can type in a web address.

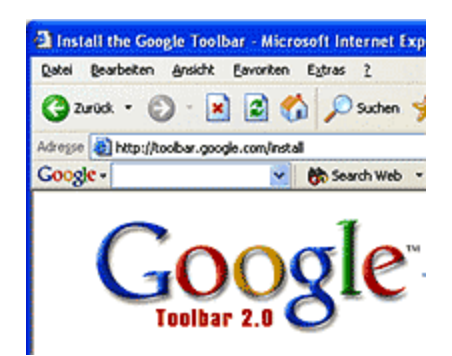

#### **To Disable Toolbars**

- 1. With the browser window open, click the "View" menu item at the top of the page
- 2. Select toolbars
- 3. Click the toolbars to uncheck them

#### **To Remove Toolbars**

- 1. Enter your computer's control panel
- 2. Select the Add/Remove programs option
- 3. Scroll down the options to locate the toolbars and click the remove option on the right

#### <span id="page-4-0"></span>**Disable Pop-Up Ad Blocker Programs**

Please disable any pop-up ad blocker programs if they are installed on your system. Popup blocker applications work in the background while you browse the internet. When they detect a pop-up window that may be an unwanted advertisement, they automatically close the window. This functionality will prevent Blackboard from performing properly.

Examples of programs that may include pop up blockers are listed below. You may want to click a link below to determine how to disable pop up blockers on your system. *These are external links that will take you outside of our servers.*

- [Google Toolbar](http://toolbar.google.com/popup_help.html)
- [Yahoo! Toolbar](http://help.yahoo.com/help/us/toolbar/pub/index.html)
- **[MSN Toolbar](http://help.msn.com/resources/targeted/en-US/msnsearchtoolbar_v1/content/searchtbar_proc_usepug.htm)**
- [Internet Explorer browser](http://www.microsoft.com/windowsxp/using/web/sp2_popupblocker.mspx)
- [Firefox browser](http://www.mozilla.org/support/firefox/options#webfeatures)
- [Mozilla browser](http://www.mozilla.org/start/1.0/faq/browser.html)
- Netscape browser
- [AOL 8.0 and later](http://help.aol.com/help/search.do?cmd=displayKC&docType=kc&externalId=http--helpchannelsaolcom-kjumpadparticleId2196051&sliceId=&dialogID=151178880)
- [Safari browser](http://docs.info.apple.com/article.html?artnum=151263)
- [ICQ Toolbar](http://www.icq.com/toolbar/help_v2.html#popup)
- **[Norton Internet Security](http://service1.symantec.com/SUPPORT/nip.nsf/4a29389c214c78ea88256c75005f451a/d7efa10884b32ffc88256bf10076f0b9?OpenDocument&src=bar_sch_nam&seg=ag)**
- [Zone Alarm Pro](http://nh2.nohold.net/noHoldCust25/Prod_1/Articles55646/privacy.html)

#### [Top](#page-0-0)

#### **Install Plug-ins for Vista**

Some Blackboard courses use browser plug-ins to run certain types of multimedia (e.g. streaming video). To view portions of these courses, you may need one or more of the plug-ins. You may download all of the following, or just come back to this page when you need them (*These are external links that will take you outside of our servers*):

- **[Real Player](http://www.real.com/)**: For viewing streaming video or listening to streaming audio clips.
- **[QuickTime](http://www.apple.com/quicktime/download/index.html)**: For viewing QuickTime video
- **[Flash:](http://sdc.shockwave.com/shockwave/download/alternates/#fp)** For viewing animations or using interactive content
- **[Shockwave:](http://sdc.shockwave.com/shockwave/download/alternates/#sp)** For viewing animations or using interactive content
- **[Acrobat Reader](http://www.adobe.com/products/acrobat/readstep.html)**: For viewing, downloading and printing Adobe PDF files
- **[Windows Media Player](http://www.microsoft.com/windows/windowsmedia/players.aspx)**: For viewing streaming video or listening to streaming audio clips

[Top](#page-0-0)

## <span id="page-5-0"></span>**If using AOL, minimize AOL and use Internet Explorer**

- 1. Make sure you are using the **most recent version of AOL and Internet Explorer**.
- 2. Connect to the **Internet through AOL**.
- 3. Minimize the **AOL window**.

Open the **Internet Explorer window** and use Blackboard.

Last Updated: 08/27/2008 11:35:31 AM

[Top](#page-0-0)